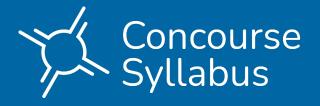

# SYLLABUS & CV MANAGEMENT HANDBOOK

# Faculty

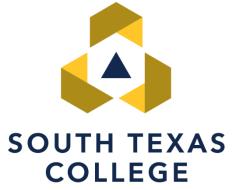

# Table of Contents

| . 3 |
|-----|
| . 4 |
| . 4 |
| . 5 |
| . 6 |
| . 7 |
| . 9 |
| 10  |
| 10  |
| 16  |
| 16  |
| 17  |
| 19  |
| 19  |
|     |

# **ACCESSING CONCOURSE**

Recommended Browser: Chrome 🧿 or Firefox 🧕

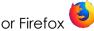

1. Log into JagNet at https://jagnet.southtexascollege.edu with your STC credentials.

| SOUTH TEXAS<br>College                                                                                                    |                                                                                                    |  |  |  |
|----------------------------------------------------------------------------------------------------|----------------------------------------------------------------------------------------------------|--|--|--|
|                                                                                                    |                                                                                                    |  |  |  |
| Sign in to your account                                                                                                    |                                                                                                    |  |  |  |
| Username                                                                                                    | Password Sign In                                                                                                    |  |  |  |
|                                                                                                    |                                                                                                    |  |  |  |
| Forgot your password?                                                                                                    |                                                                                                    |  |  |  |
| Need technical assistance? Call 956-872-21                                                                                                    | 11                                                                                                    |  |  |  |
| Use of South Texas College Information Systems is subject to all references within board policy 4714 and the Guidelines for the Acceptable Use of Information Resources. |                                                                                                    |  |  |  |
| subject to security testing and monitoring                                                                                                    | 12: (1) Unauthorized use is prohibited; (2) Usage may be<br>g; (3) Misuse is subject to criminal prosecution; and (4)<br>ot as otherwise provided by applicable privacy laws. |  |  |  |

2. Scroll down to Faculty Apps and click on the Syllabi icon.

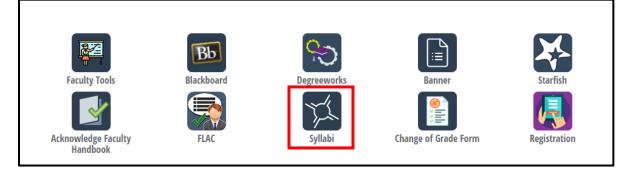

# **DEFINITION OF ICONS**

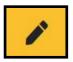

Edit - Select the pencil icon next to the syllabus item category you wish to edit.

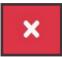

**Delete** - Selecting this icon will result in that item being deleted from your syllabus. **Caution**: Be very careful. Deleted information cannot be retrieved!

**Add** - Selecting this icon will let you add an item to a predetermined location.

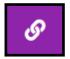

**Linked Item** – This icon indicates the item is linked to another template. Linked items can only be removed or edited by an administrator. Contact the Curriculum Department for further information.

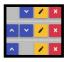

**Sub-items** - the blue arrows that appear next to the editing pencil icon allow you to reorder your sub-items within a syllabus item category.

# **ACCOUNT PROFILE**

Each user in Concourse will have an account profile. Faculty may update their account profile to include additional information, such as office location or phone.

Completing the account profile will allow you to import your contact information into your course syllabi.

The following steps outline how to update your account profile:

1. On the top right corner of the navigation bar, click on **Account** and select **Profile**.

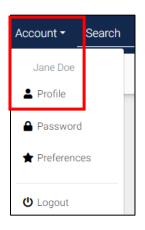

2. Complete the fields under the **Contact Information** area and **Save** your information.

| Role           | Instructor   |  |
|----------------|--------------|--|
| Title          | e.g. Dr.     |  |
| First Name     | Sarah        |  |
| Middle<br>Name |              |  |
| Last Name      | Acosta       |  |
| Suffix         |              |  |
| Office         | Pecan A-120  |  |
| Phone          | 956-872-0000 |  |
| Website        |              |  |

# CURRICULUM VITAE (CV)

Effective Fall 2022, the Concourse Syllabi Management application will be the source of CVs for faculty. This method will ensure efficiency in reporting and will house all content for HB2504 compliance in one area. Each faculty must complete their CV information through the **Profile** option. For future terms, only new faculty will be required to complete their CV. Current faculty have the ability to update their CV at any time.

1. Go to the Account field on the top right corner of the page and select Profile.

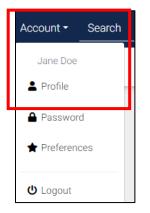

Complete the Education and Experience fields of the Curriculum Vitae.
 Publications is optional but encouraged if applicable. Dates, degree types and institution names should be included for Education. Location, dates and

teaching disciplines (including current assignments) should be included. Administrative positions related to higher education should be included in the **Experience** field and should include dates, titles and a short summary of duties.

| Education    | B I U A → E E E E E → E → E → E ⊂ Ø ∅ ⊞→ X ↔                                                                                                    |  |
|--------------|----------------------------------------------------------------------------------------------------|--|
|              | <ul> <li>Bachelors in Business Administration - University of Texas Pan American - May 2004</li> <li>Masters in business administration - Texas A&amp;M Kingsville - May 2008</li> </ul>                      |  |
| Experience   |                                                                                                    |  |
|              | <ul> <li>South Texas College - Business Administration Department Chair - Spring 2021 - Current</li> <li>South Texas College - Business Administration - Full-Time Professor - Fall 2018 - Current</li> </ul> |  |
| Publications |                                                                                                    |  |
|              |                                                                                                    |  |

3. Once completed, **SAVE** the content.

#### **COURSE SYLLABI**

Feed processing will be used to generate the course syllabi for each course section offered prior to each term. Upon logging into the Concourse application, you should see your course syllabi on your dashboard.

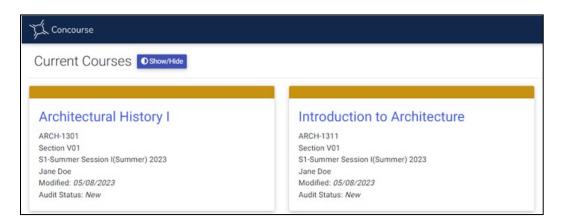

**Note**: If you are missing a course syllabus on your dashboard, contact the Curriculum Department at <u>syllabi@southtexascollege.edu</u> for assistance. Please provide your name, A# and the CRN for the course section missing the syllabi.

Page 6

#### Editing the Course Syllabi

The following steps outline how to edit the course syllabus and how to add content.

1. Click on the course you would like to edit.

| JL Concourse                     |                                   | Reports Account • Search |
|----------------------------------|-----------------------------------|--------------------------|
| Current Courses Oshow/Hide       |                                   |                          |
|                                  |                                   |                          |
| Architectural History I          | Introduction to Architecture      |                          |
| ARCH-1301                        | ARCH-1311                         |                          |
| Section V01                      | Section V01                       |                          |
| S1-Summer Session I(Summer) 2023 | \$1-Summer Session I(Summer) 2023 |                          |
| Jane Doe                         | Jane Doe                          |                          |
|                                  | Modified: 05/08/2023              |                          |
| Modified: 05/08/2023             | Widdiffed. 03/06/2023             |                          |

2. Click on the drop-down Syllabus menu and select Edit.

| TL Concourse        |                     |                                                   | Reports       | Admin 🝷    | Account -     | Search  |
|---------------------|---------------------|---------------------------------------------------|---------------|------------|---------------|---------|
| Syllabus ▼ Files In | fo CV Audit Users   |                                                   |               |            |               |         |
| View                |                     |                                                   |               |            |               |         |
| Edit                | SOUTH TEXAS         |                                                   |               |            |               |         |
| Сору                |                     | Online Campus · Public Safety and Technology · Ar | chitectural & | Engineerin | ig Design Tec | hnology |
| Print               | Architectural Histo | rv ARCH-1301                                      |               |            |               |         |
| Download            |                     | 08/28/2023 to 12/17/2023 Modified 08/10/2023      |               |            |               |         |
|                     | Meeting Times       |                                                   |               |            |               |         |

3. The item list will appear. The following table indicates the items faculty may be expected to complete/update, based on their role. **Note:** These are subject to change based on departmental requirements. Contact your department chair for any questions or concerns.

| Item Category                                           | Instructor Role                      |
|---------------------------------------------------------|--------------------------------------|
| Contact Information <ul> <li>Contact Entry</li> </ul>   | ✓                                    |
| Required Core Objectives                                | Pre-Populated by<br>Department Chair |
| Core Objectives Matrix <ul> <li>Matrix Entry</li> </ul> | $\checkmark$                         |
| Course Requirements                                     | ✓                                    |

| Item Category                                        | Instructor Role |
|------------------------------------------------------|-----------------|
| <ul><li>Breakdown</li><li>Grading Criteria</li></ul> |                 |
| Assignments <ul> <li>Assignment Entry</li> </ul>     | ✓               |
| Textbooks & Resources<br>• Book<br>• Other           | ~               |
| Instructor Expectations                              | ~               |
| Topic Outline                                        | ~               |

- 4. To add an item to the course syllabus, click on the time icon next to the item you wish to add. In this example, we are adding **Contact Information**.
- 5. A pop-up box will appear where you can enter the content.
   Tip: Contact Information, Core Objectives Matrix, Course Requirements, Assignments and Textbooks & Resources have sub-items that you may want to utilize.

| Edit Item: Co | ntact Information Entry   | ×   |
|---------------|---------------------------|-----|
|               | Copy From Profile         | -   |
| Role          | (e.g. Instructor)         |     |
| Title         | (e.g. Dr.)                |     |
| First Name    |                           |     |
| Middle Name   |                           |     |
| Last Name     |                           |     |
| Suffix        |                           |     |
| Email         |                           |     |
| Office        |                           |     |
| Phone         |                           |     |
| Website       | (e.g. https://mysite.edu) |     |
| Notes         |                           |     |
|               |                           |     |
|               | Save Save & Notify Can    | cel |

Page 8

6. Once you enter the content, click on the **Save** button to save and view your changes. You can also use the **Copy from Profile** button if you have previously set up your account profile.

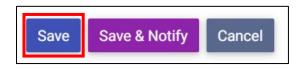

**Note:** Some items may have **Comment** boxes. Information added to **Comment** boxes are only visible to the editor of the syllabus and not the viewers.

#### Managing Content Within the Syllabus

#### Copying Text from a Word Document into Concourse Syllabus

Concourse supports rich text editing, so you may directly copy and paste formatted text from Word.

To do this, just paste your text into any rich text field (bold, bullets, color, indenting, etc.) within the edit item dialog.

**Note**: If you are copying from a **PDF** file, the format may not transfer correctly or may inadvertently create a shaded table. It is recommended to copy text from a Word file and not a PDF.

#### Adding a Table

Tables can be utilized for certain components of the syllabus, such as week-by-week assignments and grading. The following steps outline how to add a table:

- 1. Click on the *licon* next to the item you wish to edit.
- 2. Click the **New Table** icon on the editor interface.
- 3. From there, you can choose the qualities of your new table, or modify the size and appearance of an existing table. Once placed, you can right click on the cells to continue making adjustments, such as adding or removing rows.

| Edit Item: Ass | signment                      |                                                                                                    | × |
|----------------|-------------------------------|----------------------------------------------------------------------------------------------------|---|
| infor          | 00                            | nformation regarding assignments. To add specific<br>he item that best suits your needs. You can always<br>ne. |   |
| Notes          | B <i>I</i> ⊻ <u>A</u> → ≡ ≡ ≡ |                                                                                                    |   |
|                | Assignment                    | POINTS                                                                                                    |   |
|                | Presentation                  | 200                                                                                                    |   |
|                | Midterm                       | 300                                                                                                    |   |
|                | Final                         | 400                                                                                                    |   |
|                |                               |                                                                                                    |   |
|                |                               |                                                                                                    |   |
|                |                               |                                                                                                    |   |

4. Click Save to save and view your changes.

| Assignments  |        |  |  |  |
|--------------|--------|--|--|--|
|              |        |  |  |  |
| Assignment   | POINTS |  |  |  |
| Presentation | 200    |  |  |  |
| Midterm      | 300    |  |  |  |
| Final        | 400    |  |  |  |

**Note**: When copying and pasting tables from programs like Word or Excel into Concourse, the resulting pasted tables will automatically contain borders in Concourse.

#### **ADA Accessibility**

While the Concourse application does have the ability to add colored font, South Texas College strongly discourages the use of this practice due to potential ADA accessibility issues. Utilizing color font may impact the contrast of the document. For more information regarding Accessibility, please visit

https://admin.southtexascollege.edu/pr/web/guidelines.html.

#### **Copying Content**

For faculty that teach multiple sections of the same course or who wish to copy content from a previous term' syllabus, Concourse's copy feature allows you to copy content from one syllabus to another. **Source:** You can only copy content you have access to edit.

Please note the following when using the copy feature:

- Item copying works at the category level (e.g., contact information, course requirements, etc.). The item must be visible on the source syllabus and editable on the destination syllabus to complete the action.
- File attachments <u>are not</u> copied during the copy process.

The following steps will guide you through the process of copying content:

1. On your dashboard, click on the syllabus of the course you want to edit.

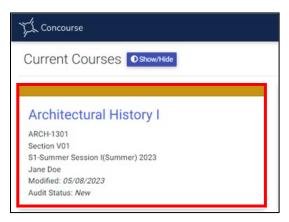

2. Go to Syllabus > Copy.

| TL Conc    | ourse |      |    |       |
|------------|-------|------|----|-------|
| Syllabus 🔻 | Files | Info | CV | Audit |
| View       |       |      |    | -     |
| Edit       |       |      |    |       |
| Сору       |       |      |    |       |
| Print      |       |      |    |       |
| Download   |       |      |    |       |

- 3. View the <u>three</u> options for copying content and select one of the options.
- 4. **Options 1 & 2:** Use the search criteria to locate the course you wish to copy content to or from (depending on the option you choose).

| TL Concourse                                                                                                    |                                                                                                    | Reports Account - Search Q                                                                                                    |
|----------------------------------------------------------------------------------------------------|----------------------------------------------------------------------------------------------------|----------------------------------------------------------------------------------------------------|
| Syllabus - Files Info CV Audit Users                                                                                                    |                                                                                                    | Architectural History I                                                                                                    |
| Copy From Copy syllabus content FROM another course TO this course. Architectural History I                                                                                         | Copy To: One Copy syllabus content FROM this course TO another course. Architectural History I                                                                               | Copy To: Many Copy syllabus content FROM this course TO many courses. Architectural History I                                                                                                    |
| Architectural History I<br>Architectural History I<br>Section V01<br>S1-Summer Session I(Summer) 2023<br>Jane Doe                                                                   | Arch-130<br>Arch-130<br>Section V01<br>S1-Summer Session I(Summer) 2023<br>Jane Doe                                                                                          | Architectural History I<br>ARCH-1301 Section V01<br>S1-Summer Session I(Summer) 2023<br>Jane Doe                                                                                                    |
| Use this option to pull content into your current syllabus from another.<br>Remember that any items selected for copy will overwrite your current<br>syllabus, including sub-items. | Use this option to push content from this syllabus to another.<br>Remember that any items selected for copy will overwrite the<br>destination syllabus, including sub-items. | Use this option to push content from this syllabus to multiple syllabi,<br>where allowed. Remember that any items selected for copy will<br>overwrite all destination syllabi, including sub-items. |
| Copy From                                                                                                    | Copy To One<br>Back                                                                                                    | Copy To Many                                                                                                    |

5. The **Advanced** criteria allows you search by course subject and number as well as past terms.

| TL Concourse               |            |                                                                                    |
|----------------------------|------------|------------------------------------------------------------------------------------|
| Criteria                   | + Advanced | Results                                                                            |
| Keyword(s)                 |            | <b>Enter criteria for your search.</b><br>Or leave them blank to see every course. |
| Registration<br>My courses | \$         |                                                                                    |
| Search                     |            |                                                                                    |

6. Click on **Copy** next to the course you want to copy to/from.

| JL Concourse         |            |                                           |  |
|----------------------|------------|-------------------------------------------|--|
| Criteria             | + Advanced | Results                                   |  |
| Keyword(s)           |            | Copy Architectural History I<br>ARCH-1301 |  |
| Registration         |            | Copy Architectural History I<br>ARCH-1301 |  |
| My courses<br>Search | \$         | Architectural History I<br>ARCH-1301      |  |
|                      |            | Copy Architectural History I<br>ARCH-1301 |  |

7. The prompt will display the information of the syllabus and how the changes would take place. Select the item categories you wish to copy on the copy panel and click **Copy**.

| TL Concourse                                                                                                  |                                  |
|----------------------------------------------------------------------------------------------------|----------------------------------|
| Select Items                                                                                                  |                                  |
| From ->                                                                                                    | То                               |
| Architectural History I                                                                                       | Architectural History I          |
| ARCH-1301                                                                                                    | ARCH-1301                        |
| Section V30                                                                                                   | Section V01                      |
| S2-Summer Session II(Summer) 2023                                                                             | S1-Summer Session I(Summer) 2023 |
| Jane Doe                                                                                                    | Jane Doe                         |
| Contact Information Course Requirements Textbooks & Resources Instructor Expectations Topic Outline Copy Back |                                  |

8. A message will appear confirming the copy. Click **OK** to confirm and the selected items will be copied (in some cases, replaced) to your course syllabus.

| Copying items ma<br>content. | ay replace | existing $	imes$ |
|------------------------------|------------|------------------|
|                              | ОК         | Cancel           |

9. Option 3: To copy the syllabus content to more than one course section, click on Copy to Many.

| JL Concourse                                                                                                    |                                                                                                    | Reports Account • Search                                                                                                    |
|----------------------------------------------------------------------------------------------------|----------------------------------------------------------------------------------------------------|----------------------------------------------------------------------------------------------------|
| Syllabus Files Info CV Audit Users Copy From                                                                                                    | Сору То: Опе                                                                                                    | Architectural History                                                                                                    |
| Copy syllabus content FROM another course TO this course. Architectural History I ARCH-1301 Section VOI S1-Summer Session I(Summer) 2023 Jane Doe                                   | Copy syllabus content FROM this course T0 another course. Architectural History I ARCH-1301 Section V01 S1-Summer Session ((Summer) 2023 Jane Doe                            | Copy syllabus content <i>FROM this course TO many courses.</i><br>Architectural History I<br>ARCH-1301<br>Section V01<br>S1-Summer Session I(Summer) 2023<br>Jane Doe                               |
| Use this option to pull content into your current syllabus from another.<br>Remember that any items selected for copy will overwrite your current<br>syllabus, including sub-items. | Use this option to push content from this syllabus to another.<br>Remember that any items selected for copy will overwrite the<br>destination syllabus, including sub-items. | Use this option to push content from this syllabus to multiple syllabi,<br>where allowed. Remember that any items selected for copy will<br>overwrite all destination syllabi, including sub-items. |
| Copy From                                                                                                    | Copy To One<br>Back                                                                                                    | Copy To Many                                                                                                    |

10. The **Advanced** criteria allows you search by course subject and number as well as past terms.

| Criteria     | + Advanced | Results                                  |
|--------------|------------|------------------------------------------|
| Keyword(s)   |            | Enter criteria for your search.          |
|              |            | Or leave them blank to see every course. |
| Registration |            |                                          |
| My courses   | \$         |                                          |

11. Select the syllabi you would like to copy to by click on the checkbox next to each one. Click on **Selected Results** at the bottom of the page.

| JL Concourse        |     |                                       |                                   |  |
|---------------------|-----|---------------------------------------|-----------------------------------|--|
| Criteria + Advanced | Re  | sults                                 |                                   |  |
| Keyword(s)          |     | Architectural History I<br>ARCH-1301  | S1-Summer Session I(Summer) 2023  |  |
| Registration        |     | Architectural History I<br>ARCH-1301  | S2-Summer Session II(Summer) 2023 |  |
| My courses ¢        |     | Architectural History I<br>ARCH-1301  | S1-Summer Session I(Summer) 2023  |  |
| Search              |     | Introduction to Architecture          | S1-Summer Session I(Summer) 2023  |  |
|                     | Sel | ect item Selected Results All Results |                                   |  |

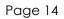

The prompt will display the course you are copying <u>from</u> to the number of courses you are copying to. Select the item categories you wish to copy on the copy panel and click **Copy**. **Note**: Although all items are listed, the syllabi will only copy items that you have permission to edit.

| 1 Concourse                                                                                                    |          |                             |
|----------------------------------------------------------------------------------------------------|----------|-----------------------------|
| Select Items                                                                                                    |          |                             |
| From<br>Architectural History I<br>ARCH-1301<br>Section V01<br>S1-Summer Session I(Summer) 20                                                                        | <b>)</b> | • To<br>At most 1 course(s) |
| Jane Doe                                                                                                    |          |                             |
| <ul> <li>Contact Information</li> <li>Program Learning Outcomes</li> <li>Course Learning Outcomes</li> </ul>                                                         |          |                             |
| <ul> <li>Required Core Objectives</li> <li>Course Requirements</li> <li>Textbooks &amp; Resources</li> <li>Instructor Expectations</li> <li>Topic Outline</li> </ul> |          |                             |
| Copy Back                                                                                                    |          |                             |

13. A message will appear confirming the copy. Click **OK** to confirm and the selected items will be copied (in some cases, replaced) to your course syllabus.

| Copying items may<br>content. | y replace | existing 🗙 |
|-------------------------------|-----------|------------|
|                               | ОК        | Cancel     |

**Caution:** If an item category already exists on the destination syllabus, the entire item (including sub-items) will be replaced and cannot be undone. Therefore, be extremely careful when copying items that will overwrite existing syllabus content.

14. Once the copy is complete, the syllabus will display copied information. Verify and make adjustments as needed. **Tip:** When copying content with dates, such as week-to-week assignments, be sure go back and update your dates.

# DOWNLOADING COURSE SYLLABI

Once you complete your course syllabi, you may download them as a PDF file for distribution, either in class or by email. Students can also access their syllabi in the JagNet portal under the Student Apps. **2 Note:** You must exit "Edit" mode and be in "View" mode to see the print options.

To download the course syllabus:

1. Click on the course syllabus you wish to download from your dashboard.

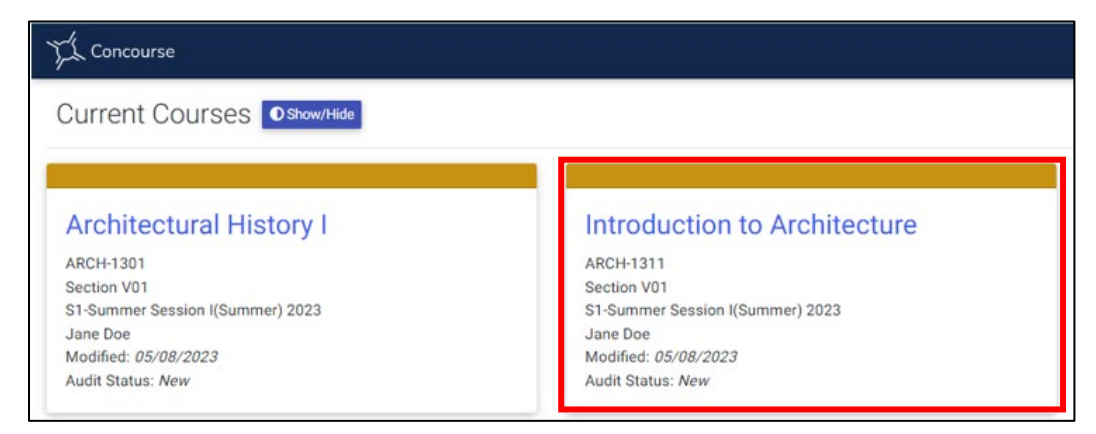

2. Click on the drop-down **Syllabus** menu and select **Download**.

| Concourse           |                                              | Reports Admin - Account -                                                                                | Search |
|---------------------|----------------------------------------------|----------------------------------------------------------------------------------------------------|--------|
| Syllabus - Files In | nfo CV Audit Users                           |                                                                                                    |        |
| View                |                                              |                                                                                                    |        |
| Edit                | SOUTH TEXAS                                  |                                                                                                    |        |
| Сору                |                                              | Online Campus $\cdot$ Public Safety and Technology $\cdot$ Architectural & Engineering Design Technology | nology |
| Print               | Architectural Histo                          | ry   ARCH-1301                                                                                           |        |
| Download            | 1-Full Term(Fall) 2023 Section V01 3 Credits | 08/28/2023 to 12/17/2023 Modified 08/10/2023                                                             |        |
|                     | Meeting Times                                |                                                                                                    |        |

3. The file should download as a PDF file.

# SUBMISSION OF COURSE SYLLABI

Once you complete your course syllabus, you'll need to submit for review. On the menu bar, click on the **Audit** link.

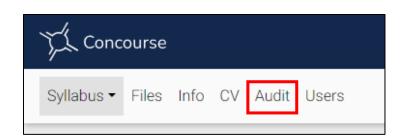

Select "Submitted for Review" from the audit status options and click on **Update**. This step is needed for each syllabus completed for each course taught.

| Update Trail |                        |  |  |  |
|--------------|------------------------|--|--|--|
| Audit Status | Submitted For Review + |  |  |  |
| Message      |                        |  |  |  |
|              |                        |  |  |  |
| Notify       | Auditors Editors       |  |  |  |
|              | Update                 |  |  |  |

# SYLLABI in BLACKBOARD

Faculty can make the syllabi available to their students through the Blackboard console. The following steps will guide in adding the content to your navigation bar in the **<u>Ultra</u>** course view:

- 1. Log into your Blackboard account.
- 2. Select the course where you would like to add the **Concourse Syllabus** link.

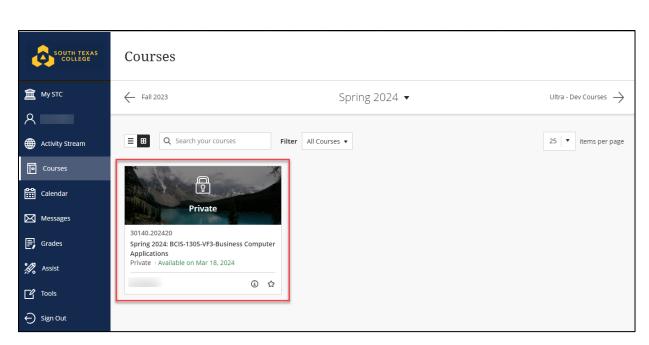

3. Under the "Start Here" learning module select the plus (+) sign

| Course Content        |   | ***    |
|-----------------------|---|--------|
|                       | • |        |
| Start Here            |   |        |
| ♦ Visible to students |   | ···· 🗸 |
|                       | × |        |

#### 4. Select "Content Market"

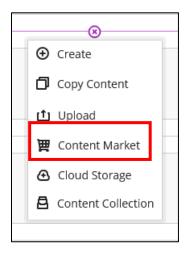

5. Select the plus (+) sign under the Concourse Syllabus

|                    | -k  |  |
|--------------------|-----|--|
|                    | 1 c |  |
|                    |     |  |
| Concourse Syllabus |     |  |
| Concourse Syllabus |     |  |

6. Select "Visible to students"

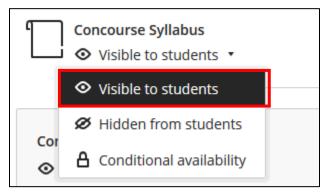

# **ADDITIONAL FEATURES**

#### Students Statistics

Faculty can access the user list and student statistics for each of their syllabus. Student Statistics will provide insight into syllabus views from students. Only faculty will be able to view this information.

To access this feature, click on the **Users** item at the top left corner of the application in the menu.

| L Concourse                                            |                        |                    | Rej                   | ports Account - Search Q           |
|--------------------------------------------------------|------------------------|--------------------|-----------------------|------------------------------------|
| Syllabus - Files Info CV Aud Users                     |                        |                    |                       | Architectural History I            |
| Syllabus Access                                        |                        |                    |                       |                                    |
| 7                                                      | Student Statistics     |                    |                       |                                    |
| total views<br>*Includes guests and former registrants | <b>O</b><br>registered | <b>O</b><br>views  | 0%<br>have viewed     | 0%<br>since modified on 05/08/2023 |
| Course Users                                           |                        |                    |                       |                                    |
| User                                                   | Views O                | Last View          | Viewed Since Modified | ♦ Group                            |
| Doe, Jane<br>stctest1@southtexascollege.edu            | 6                      | 05/23/2023 2:10 PM | Yes                   | Instructors                        |

**Note**: If a student is listed on the syllabus that should not be, or if a student is missing, contact the Curriculum Department <a href="mailto:syllabi@southtexascollege.edu">syllabi@southtexascollege.edu</a> to report the discrepancy.